**Start Screen** - Screen where clients log in to the NARUS System. When a user successfully logs in, the cookie is planted on their computer so the next time they return their user name is already entered and a list of their favorite reports is available for convient quick access. Potential customers reviewing the service would receive different value added information in the same newsletter like format.

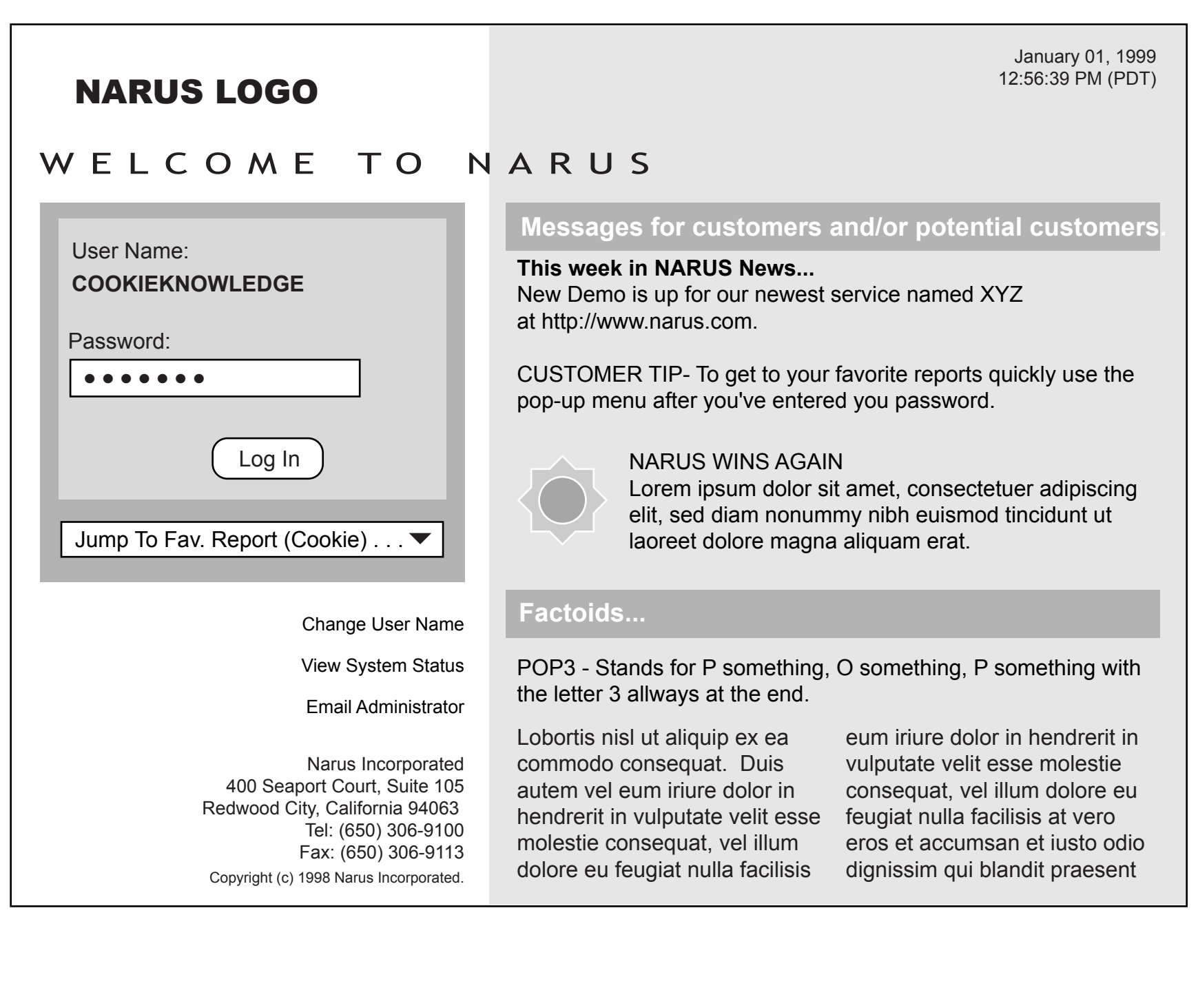

**Product Screen 1** - In this version selecting one option in frame 1 dynamically updates available options in frames 2 and 3. Having all available report options layed out allows people to remember click patterns they use to create reports. The Generate Report button would spawn a second browser window with chart and data.

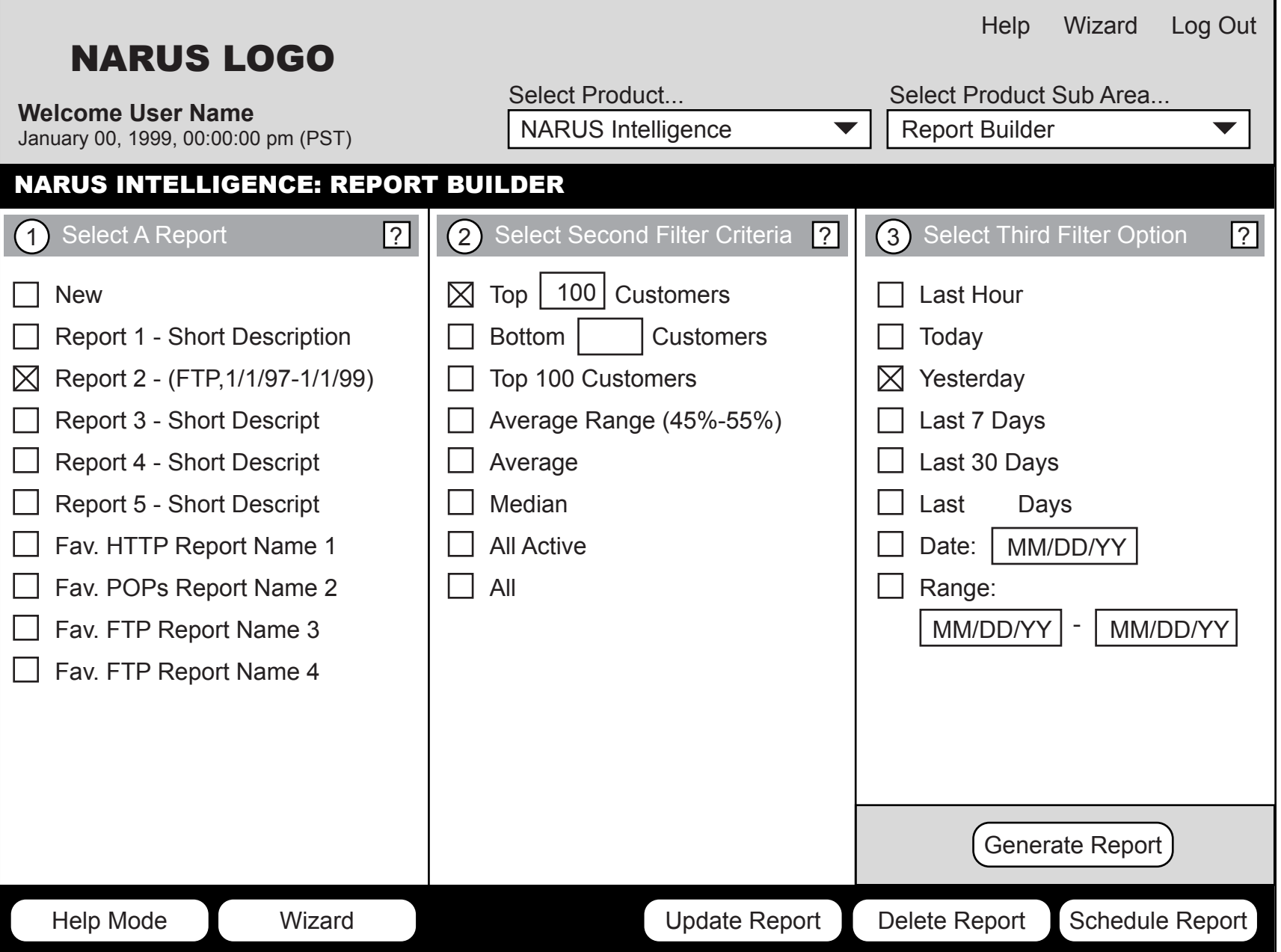

**Product Screen 2** - In this version selecting one option from the pop-up menu 1 dynamically updates available options in pop-up menus 2 and 3. The Generate Report button would update the frame below it with chart and data. The chart and data frame would allow users to spawn a new window for it to allow for side-by-side comparisons of charts.

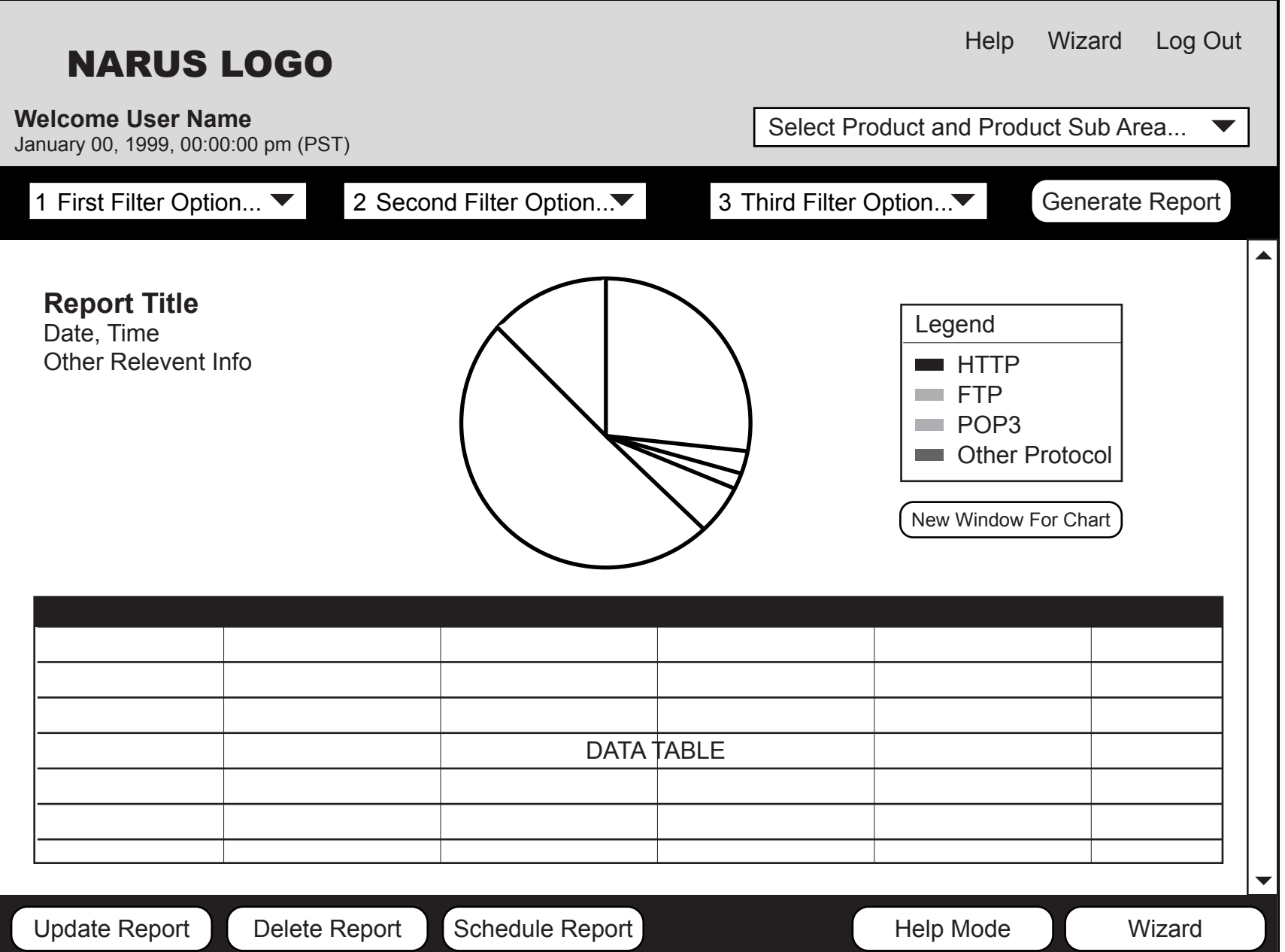

**Product Screen 3** - In this version the Report Builder options are layed out and scrollable in the left frame. The Run Report button would update the main frame to the right of it with chart and data. The chart and data frame would allow users to spawn a new window for it to allow for side-by-side comparisons of charts.

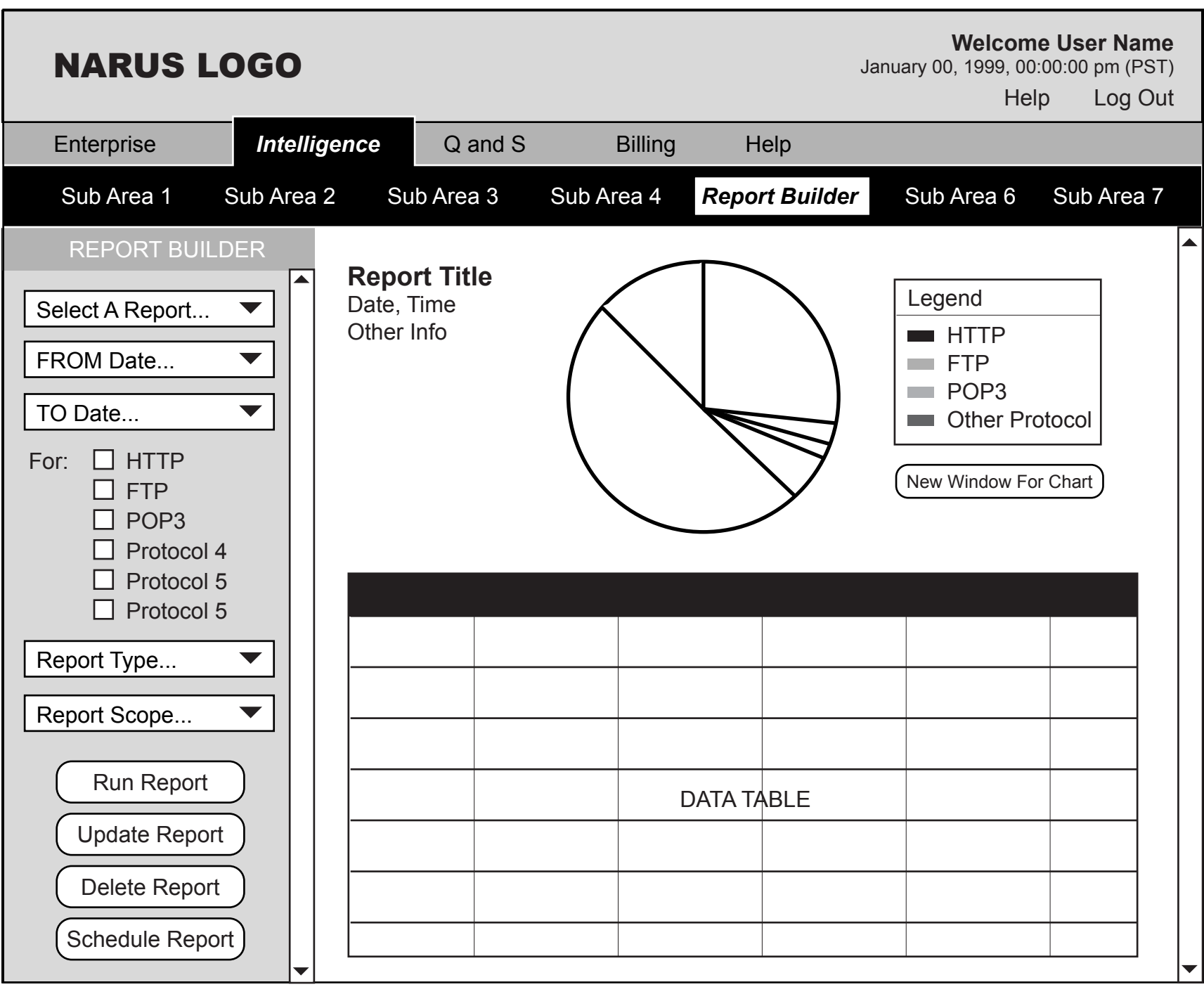

**Product Screen 4** - In this version selecting one option in the first tier of products dynamically updates available options in the second tier. When a user clicks on a second tier option the main frame is updated with content such as the Report Builder. The Run Report button would spawn a second browser window with the chart and data.

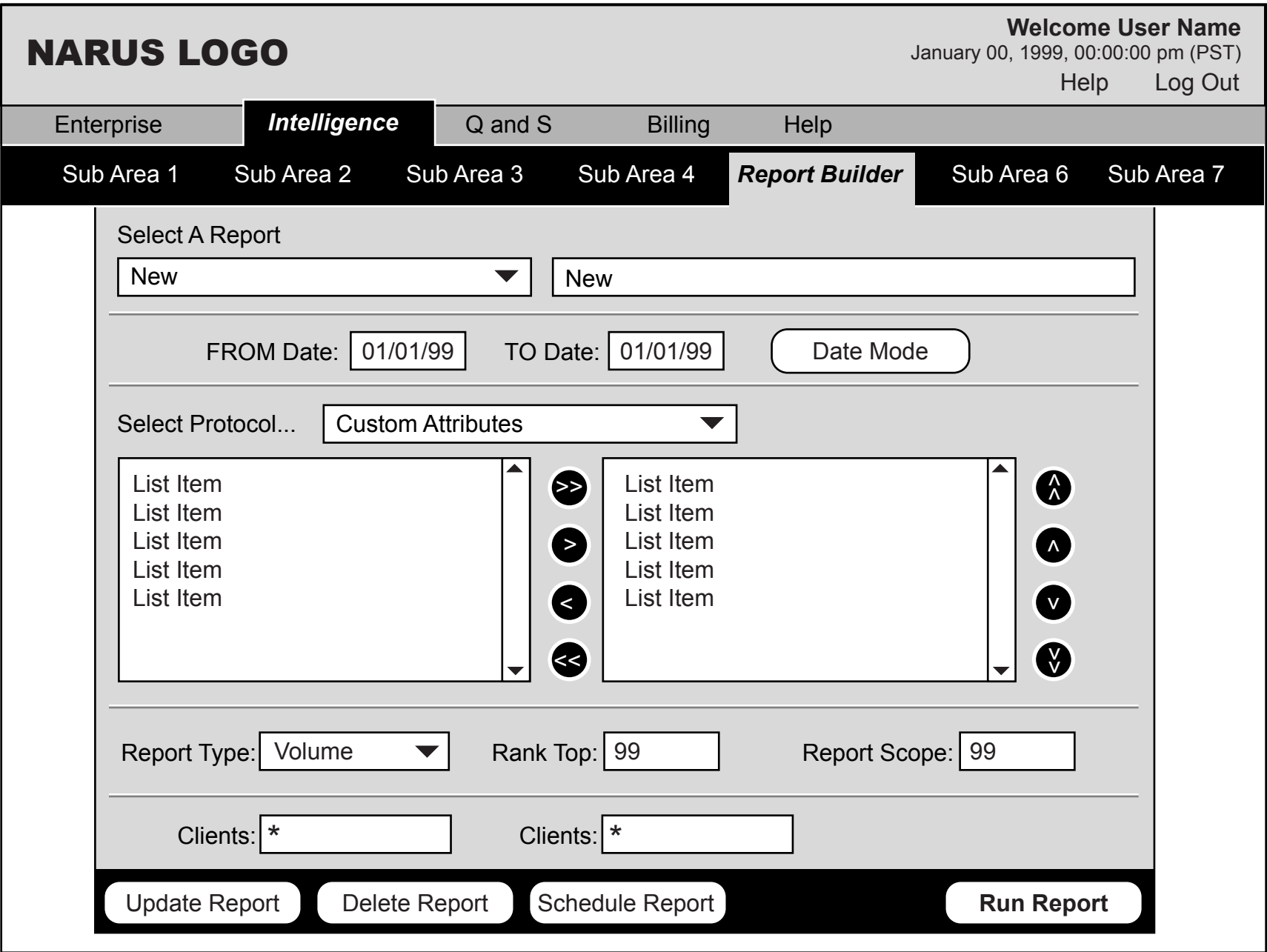

**Chart Window** - Having the chart and data in a separate window, rather than in a separate frame, allows users to put windows side by side for comparisons.

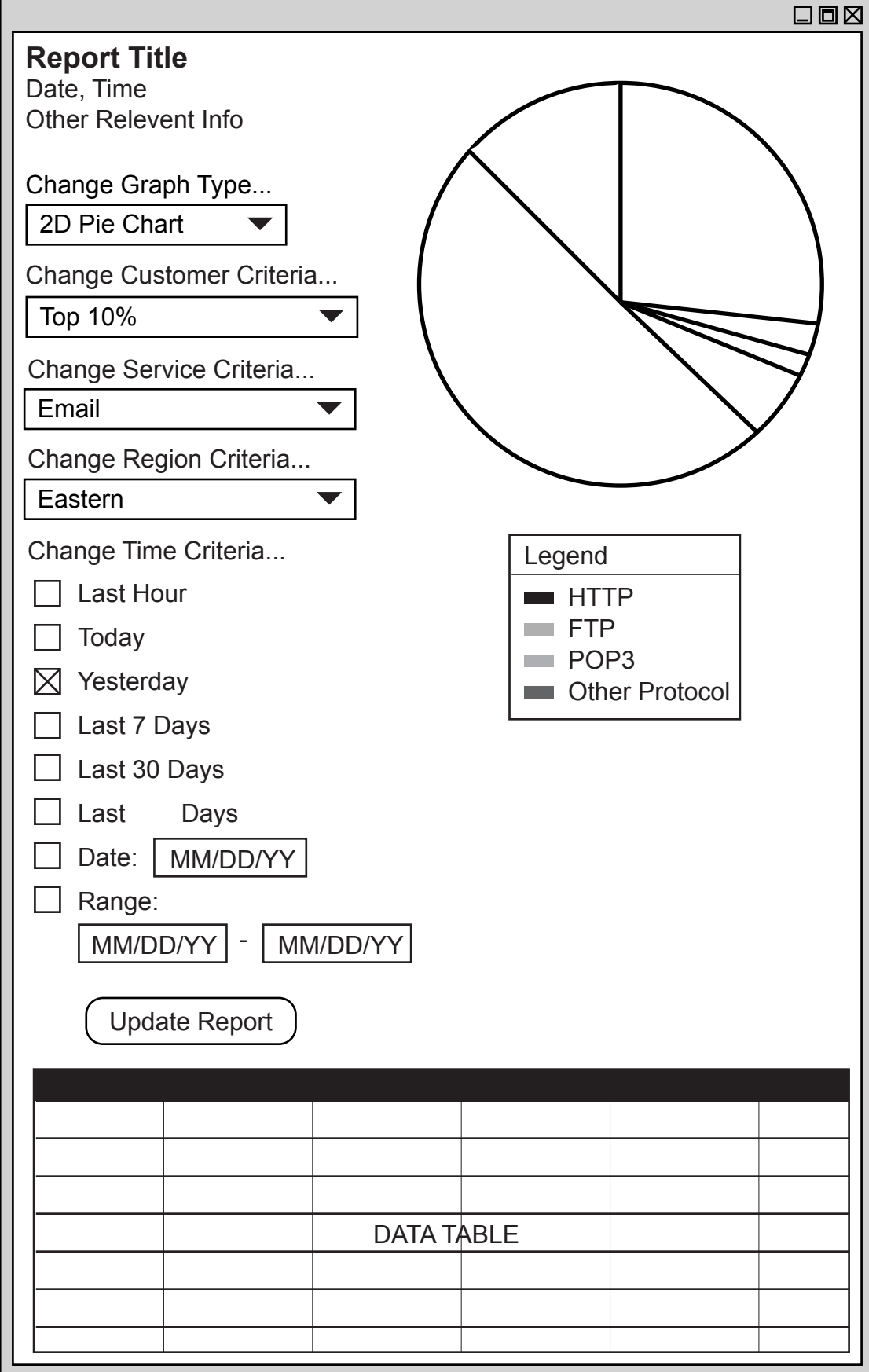

**Product Screen 5** - This shows the Help screen with all the help topics listed as an index.

When a Help Topic Name is clicked on the frame to the right displays the text and/or screens shots describing the topic. This might work with context sensitive help from product screens where a small "?" appears on the screen or frame.

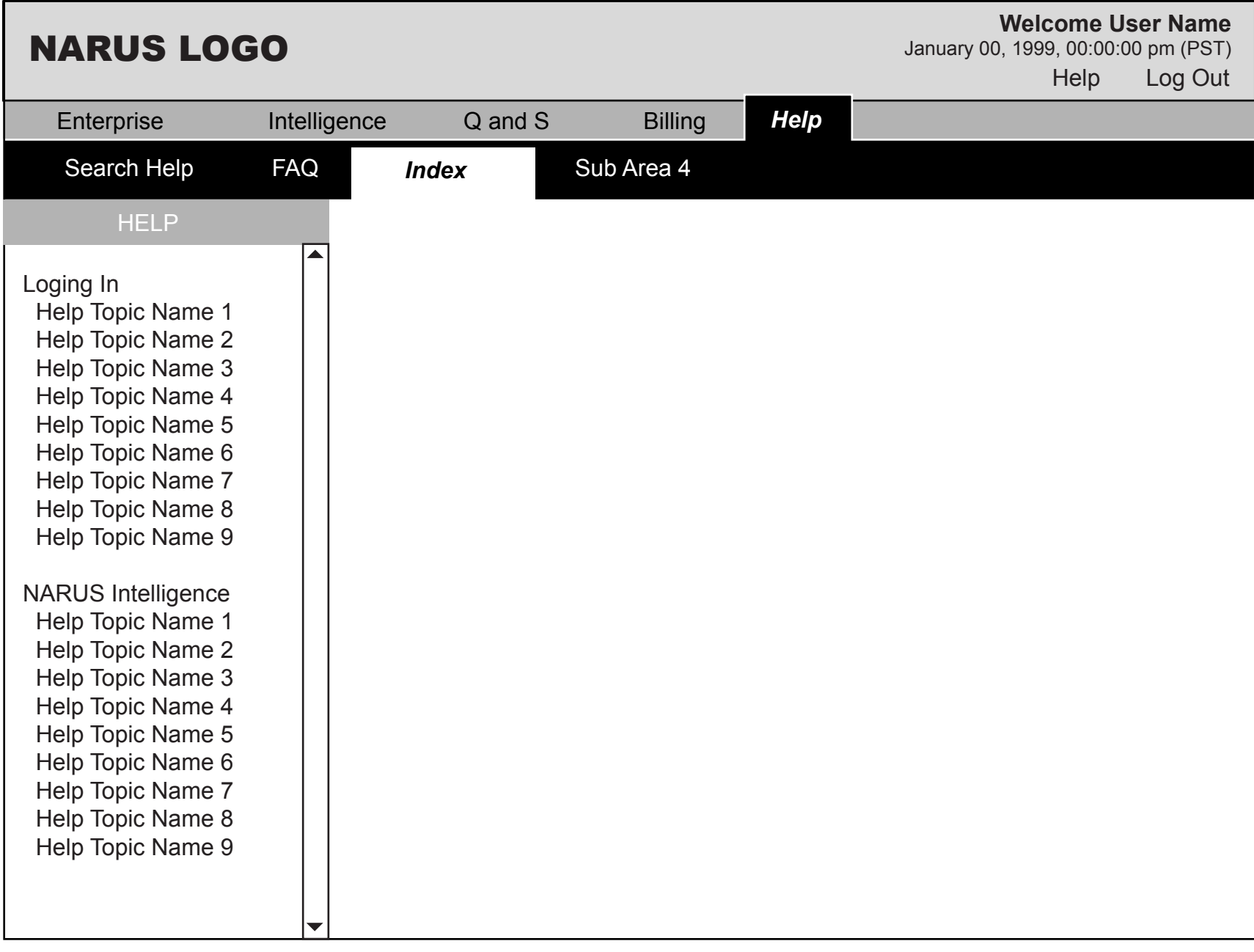